## CATEGORIZACIÓN DE CALIFICACIONES

I

He creado categorías en las calificaciones con el propósito de poder realizar ponderaciones en las notas y conseguir los resultados en el propio Moodle. De esta manera no tendría que utilizar herramientas externas como EXCEL y ahorraría más tiempo para poder dedicarme a mejorar la calidad de mis clases. Esto me ha parecido muy interesante.

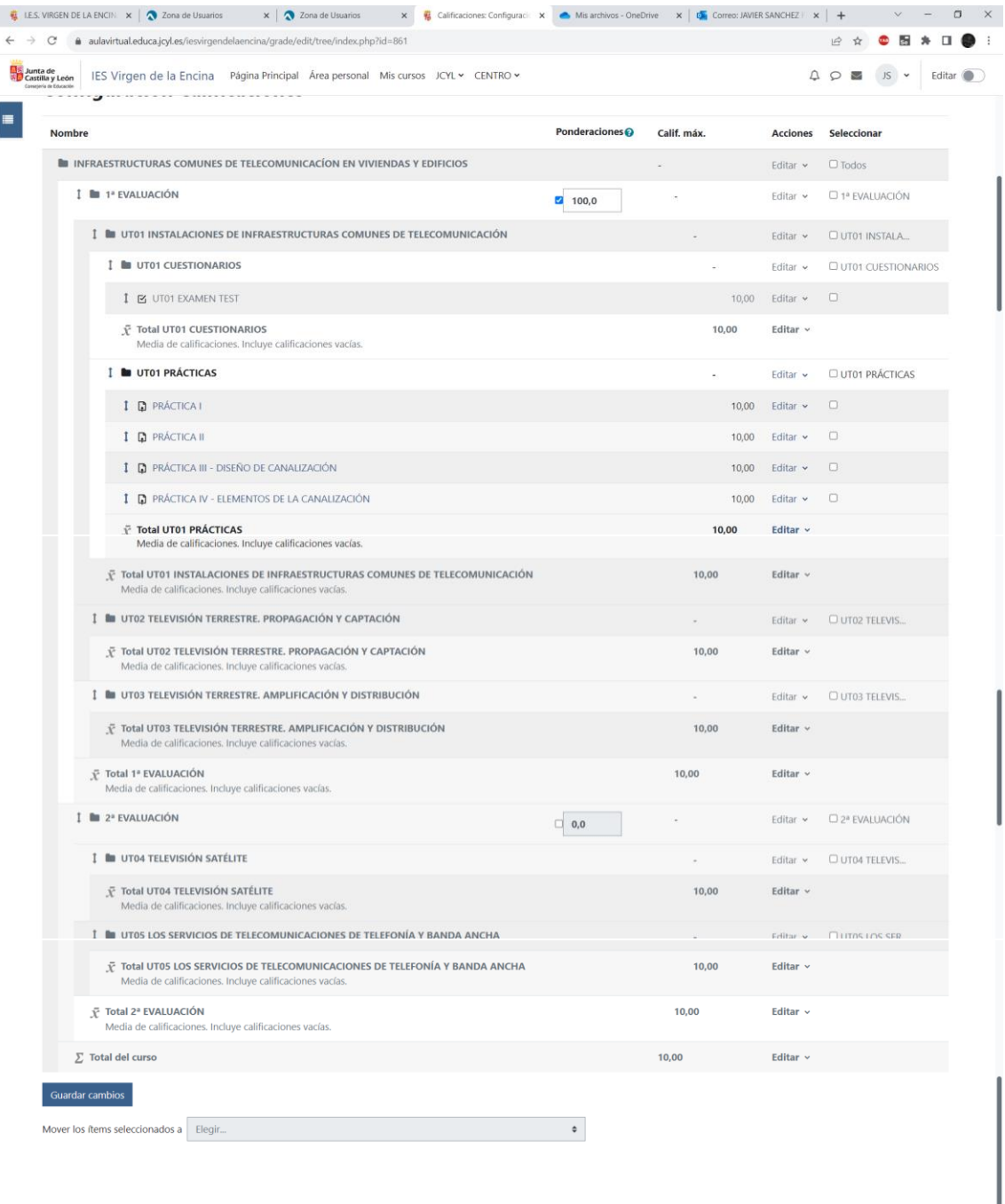

Identificado como JAVIER SANCHEZ FERNANDEZ (Salir)

# UTILIZACIÓN DE ETIQUETAS

He descubierto la utilización de etiquetas para poder colgar contenidos / recursos de una manera más directa y que no haya que abrir excesivas ventanas que pueden hacer perderse al alumnado.

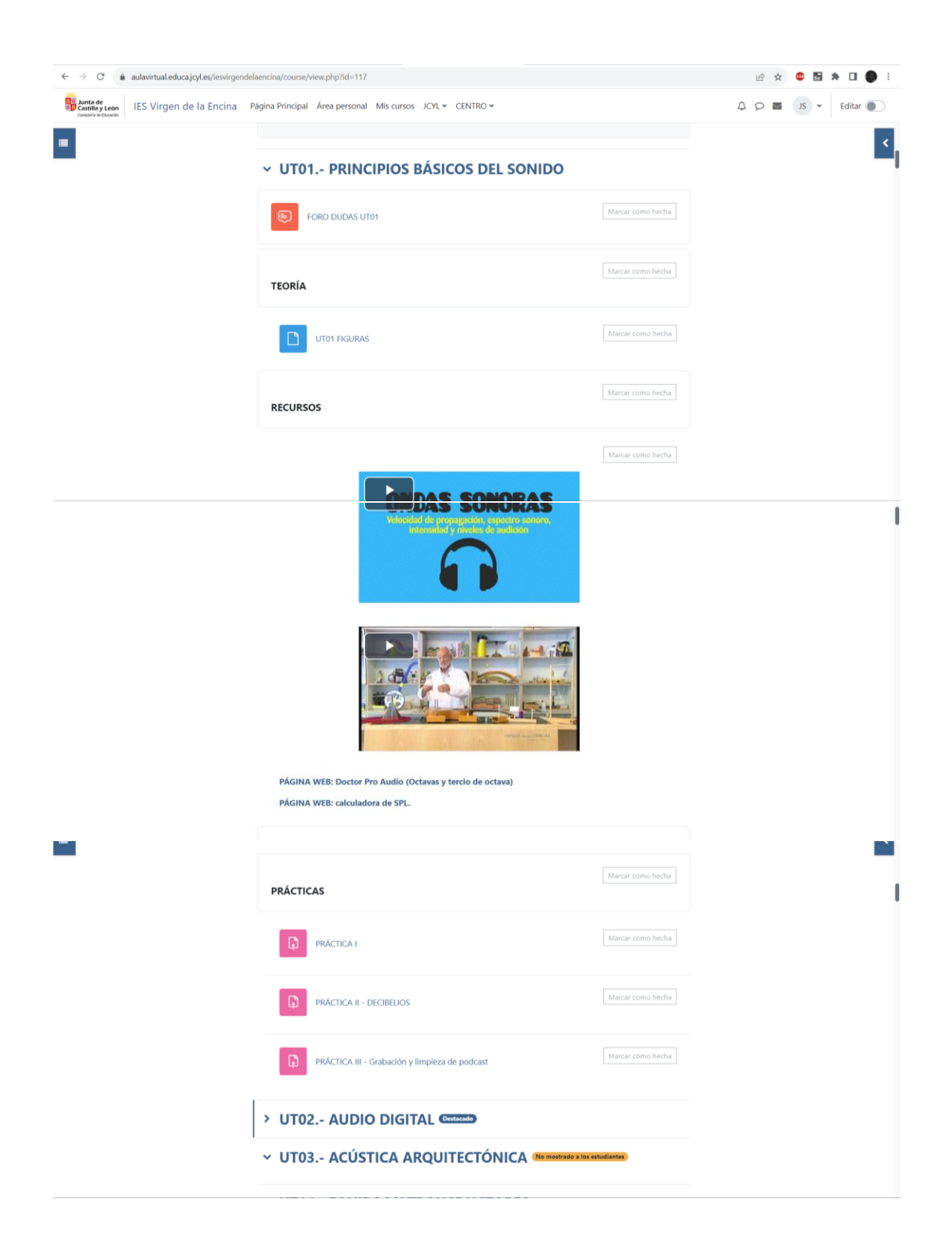

### BANCO DE PREGUNTAS

Con la combinación de la categorización de las preguntas del "banco de preguntas" y la opción de "preguntas aleatorias" he aprendido a realizar los cuestionarios de manera rápida y con una mayor seguridad a la hora de realizar dichas actividades.

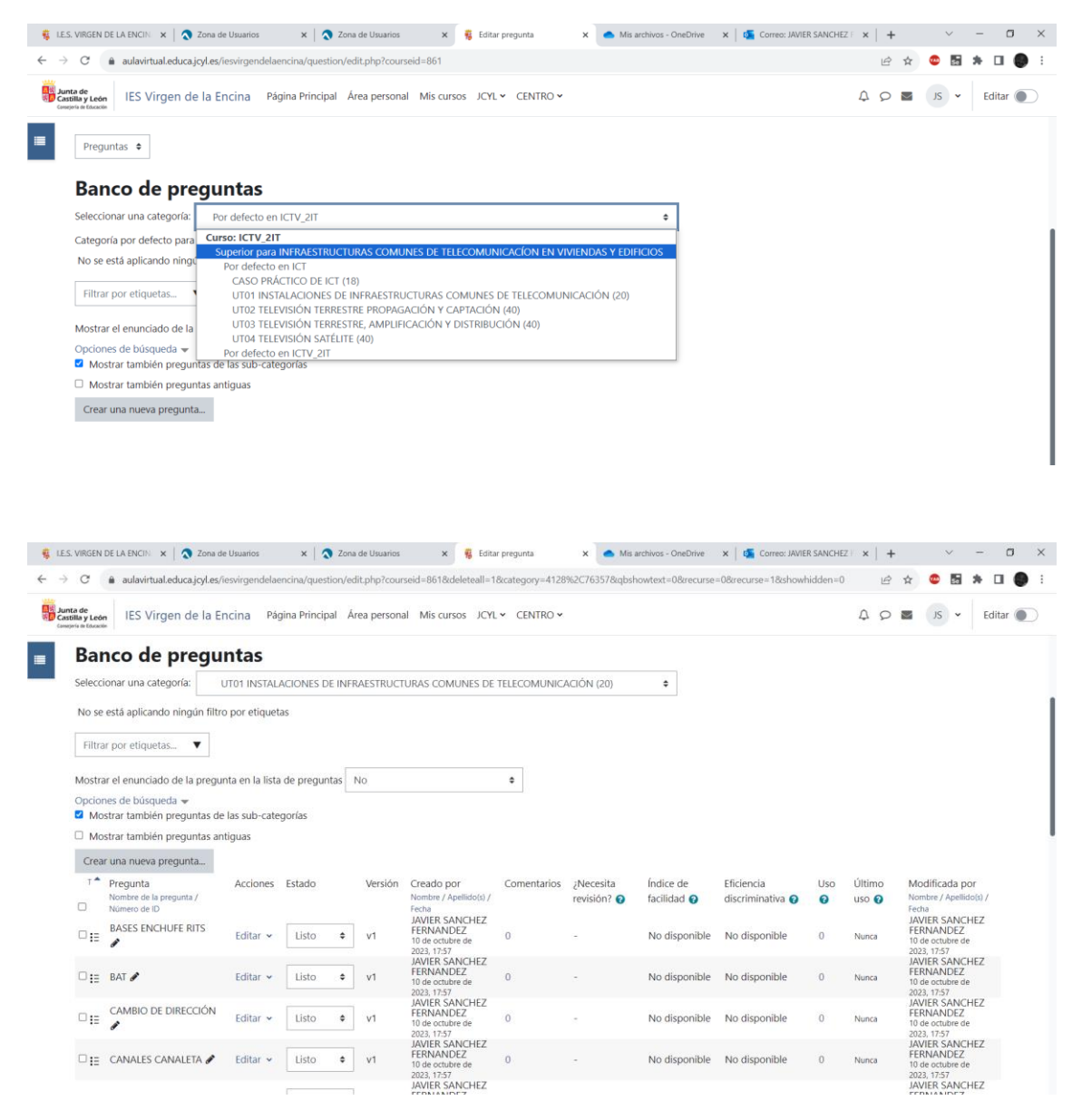

## **Planificación de una Tarea en Moodle:**

Entro en el curso creado y realizo los siguientes pasos:

a personal  $\times$  + ttps://aulavirtual.educa.jcyl.es/iesvirgendelaencina/my/ Principal Área personal Mis cursos JCYL v CENTRO v ¡Bienvenido/a de nuevo, CARMEN MARIA! S Cursos a los que se ha accedido recientemente  $\left\langle \cdot \right\rangle$   $\left\langle \cdot \right\rangle$ Instalaciones de radiocomunicaciones EMIC 1º ME<br>ME

#### 1º Activar el modo editar:

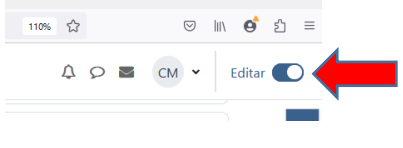

2º

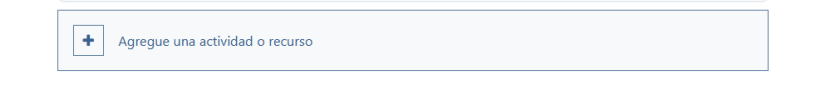

#### 3º Elegir la actividad Tarea:

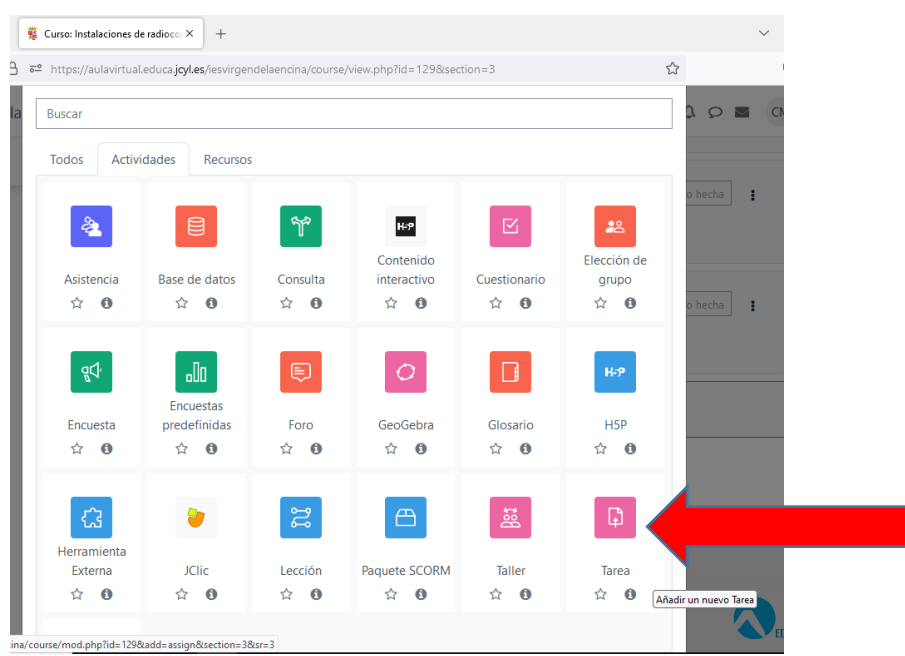

#### 4º Nombramos la tarea: será la Practica 1

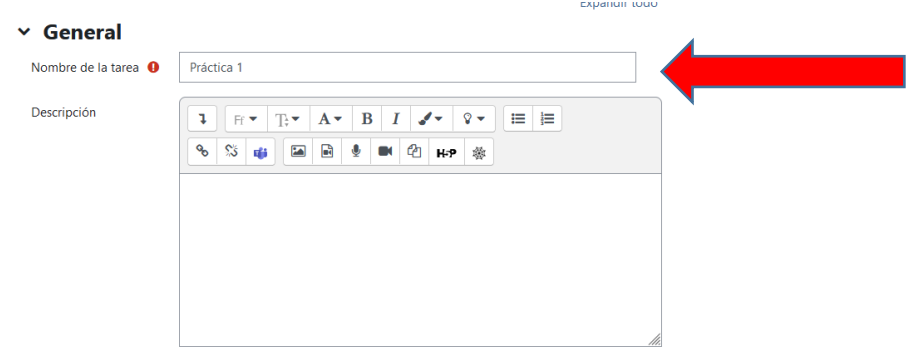

5º Agregamos la práctica y rellenamos el apartado disponibilidad de entrega:

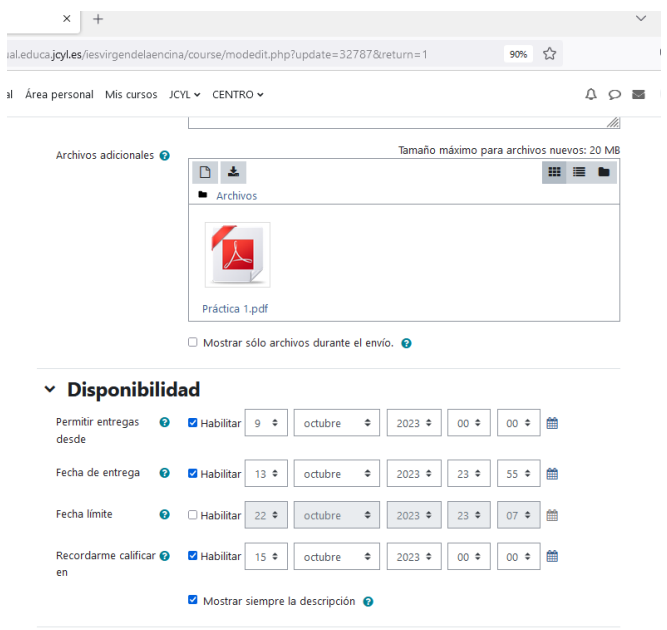

6º En tipo de retroalimentación, activamos los comentarios y la anotación pdf, además de indicar el número máximo de archivos a subir:

#### $\times$  Tipos de entrega

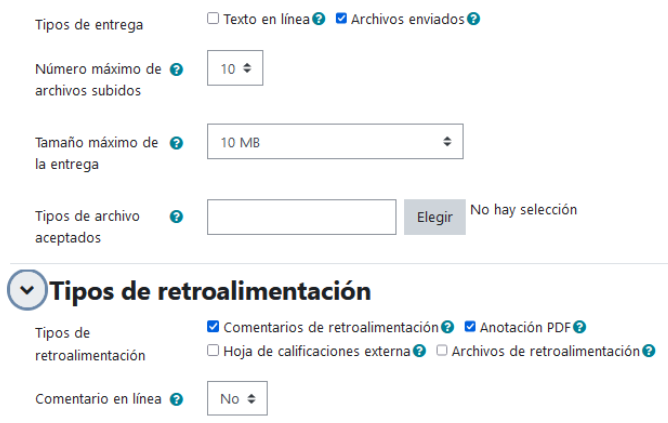

7º Rellenamos en el apartado calificación el tipo, que sería puntuación de max 10 y un 5 para aprobar:

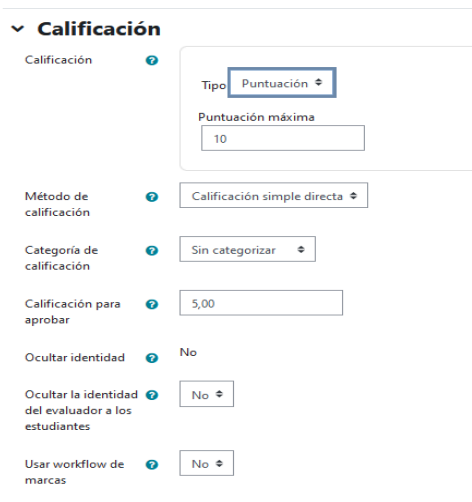

#### 8º Guardamos los cambios y mostramos:

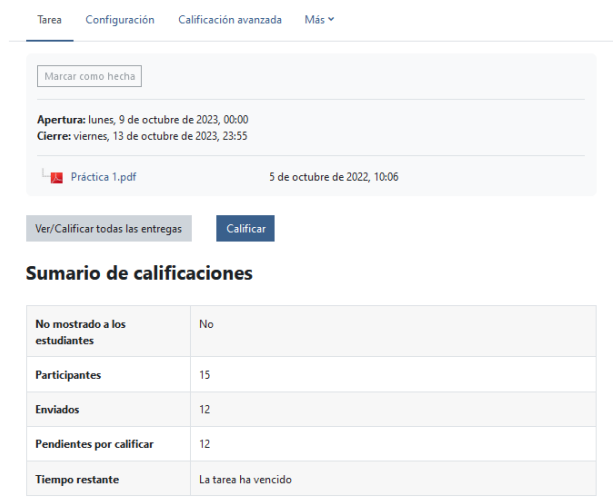

#### 9º O guardamos y regresamos al curso y ahí la tenemos:

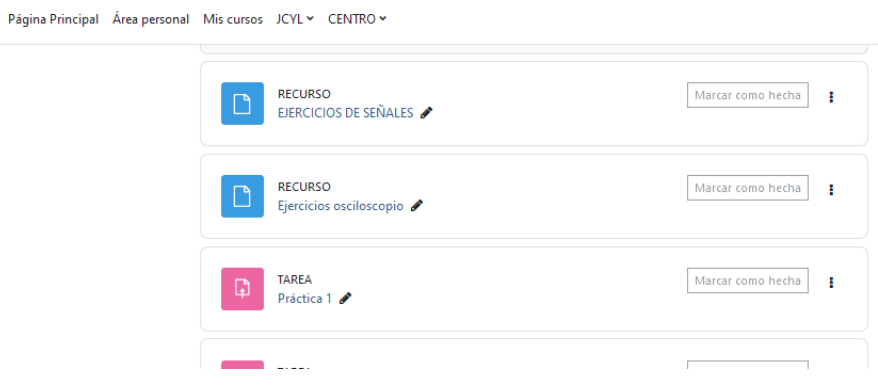

# Elaboración de cuestionarios H5P.

La herramienta que permite integrar recursos H5P en Moodle plantea el interés de realizar los cuestionarios típicos, ya existentes en versiones anteriores de Moodle, de una forma más atractiva para el alumnado.

En las siguientes figuras se muestra un ejemplo de una pregunta de seleccionar la respuesta correcta y otra de rellenar huecos. También se muestra la pantalla de resultados finales.

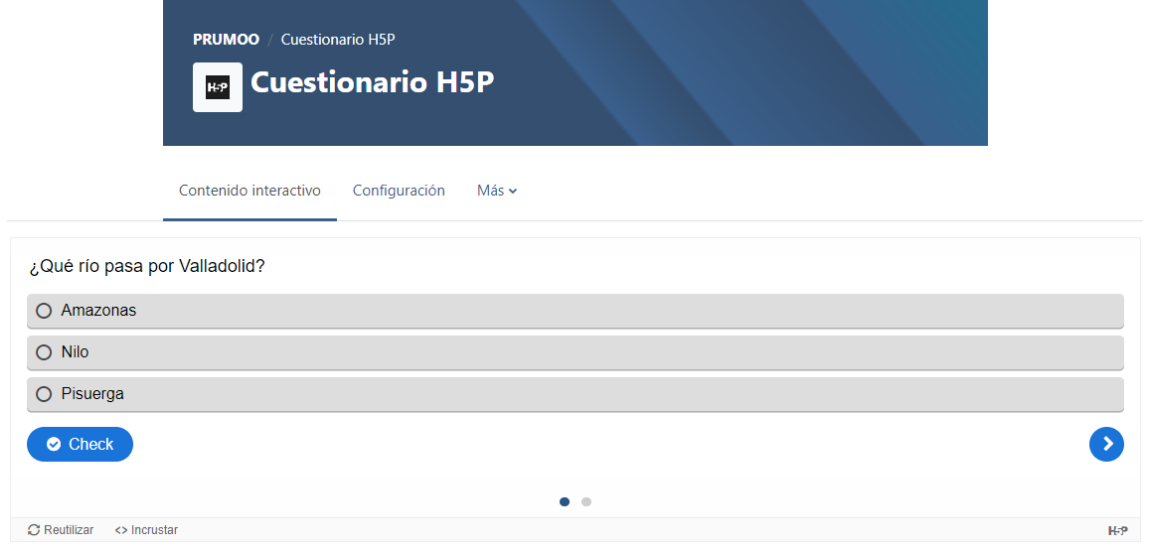

*Figura 1: Selección de respuesta correcta*

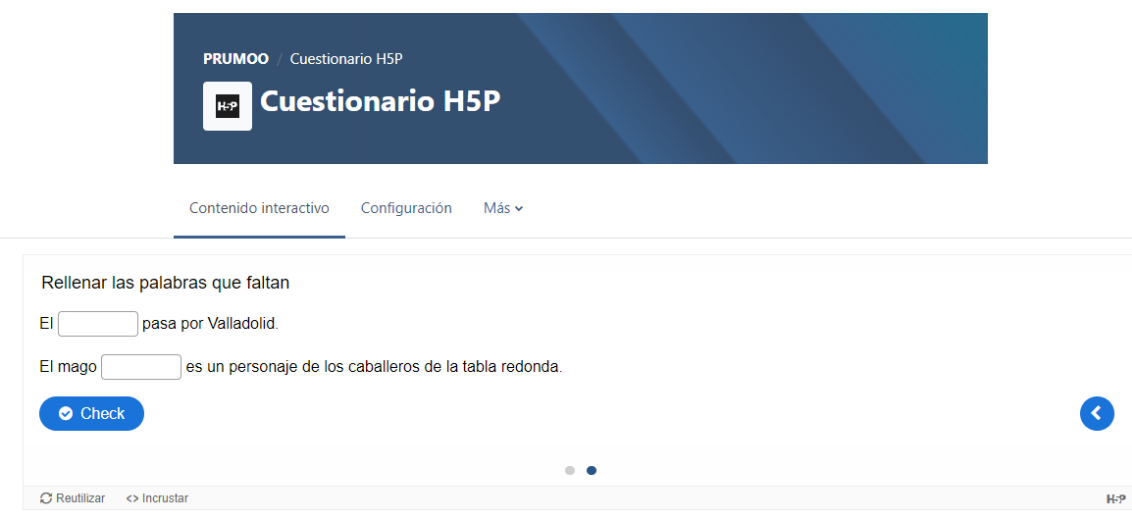

*Figura 2: Rellenar huecos*

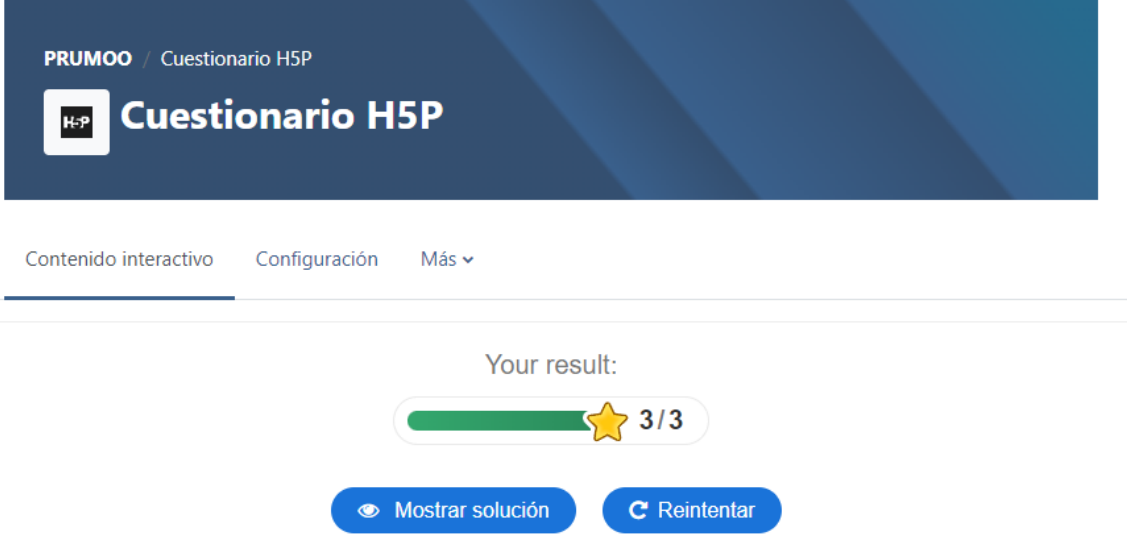

*Figura 3: Pantalla final de "feedback"*

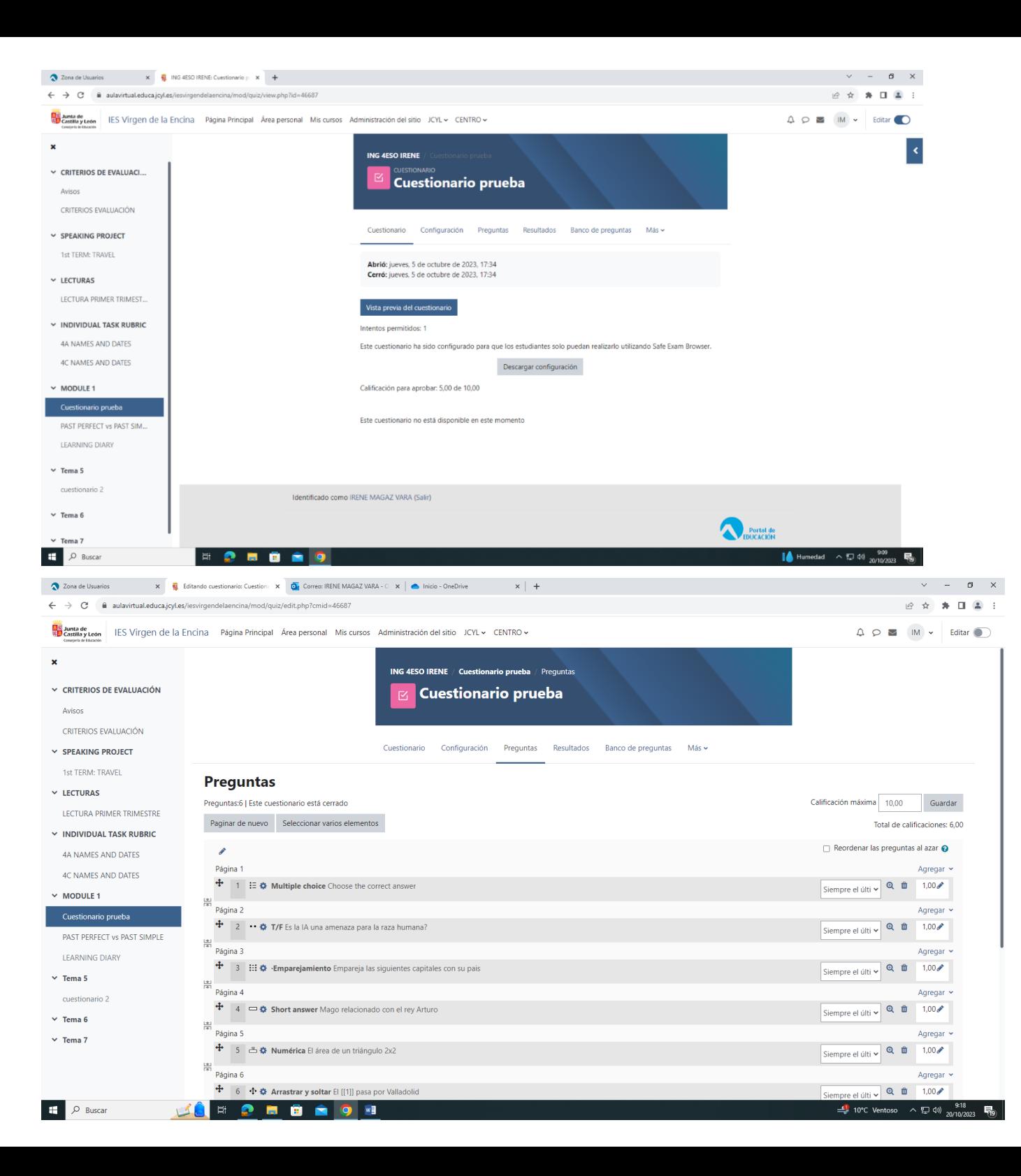

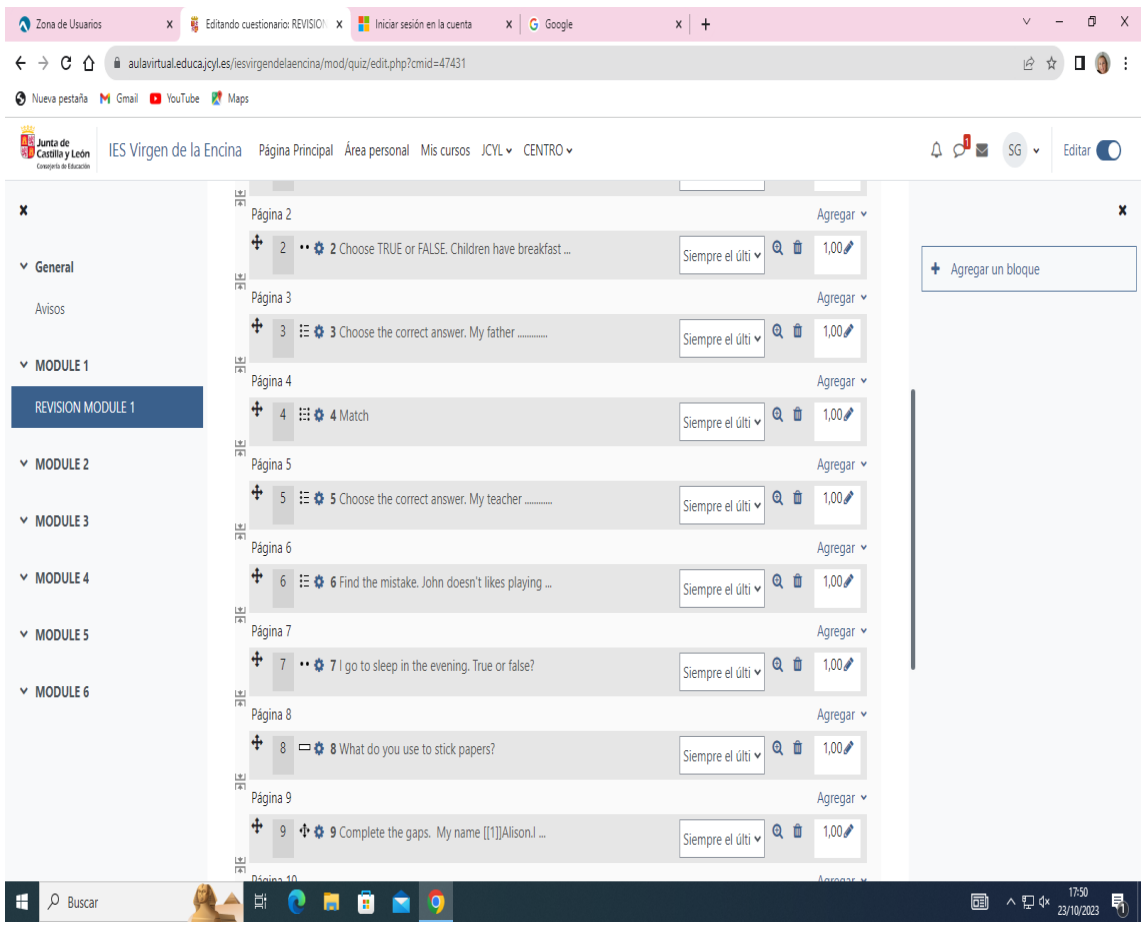

# **REALIZACIÓN DE RÚBRICA PARA PROYECTO**

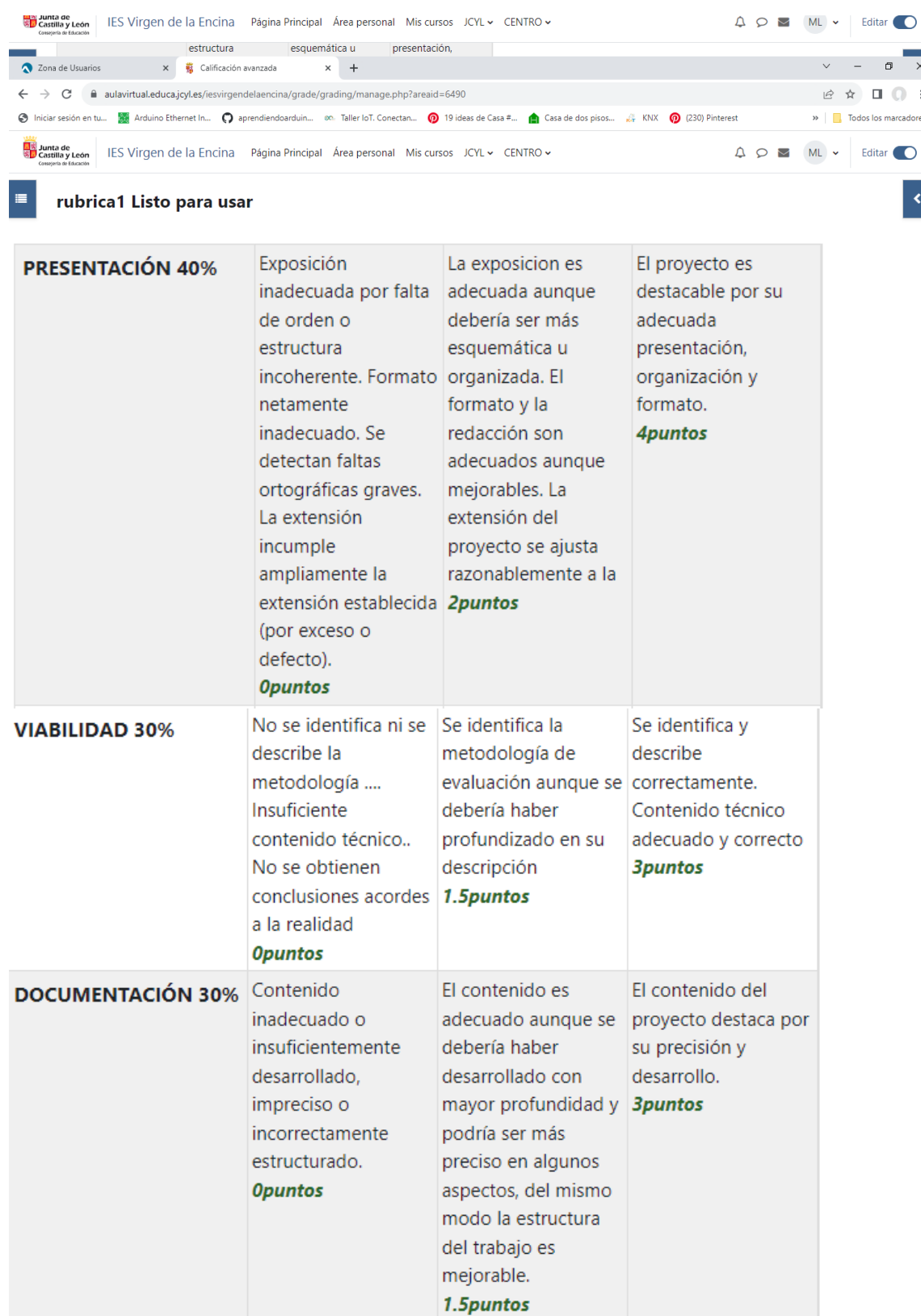